# 문화유산 표준관리시스템 주요기능 소개

Version 1.0

Sign .

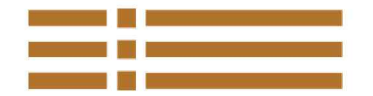

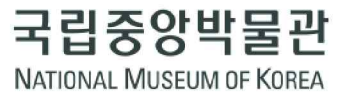

## 1. 메인 화면구성

문화유산표준관리시스템 메인 화면의 화면구성은 다음과 같습니다.

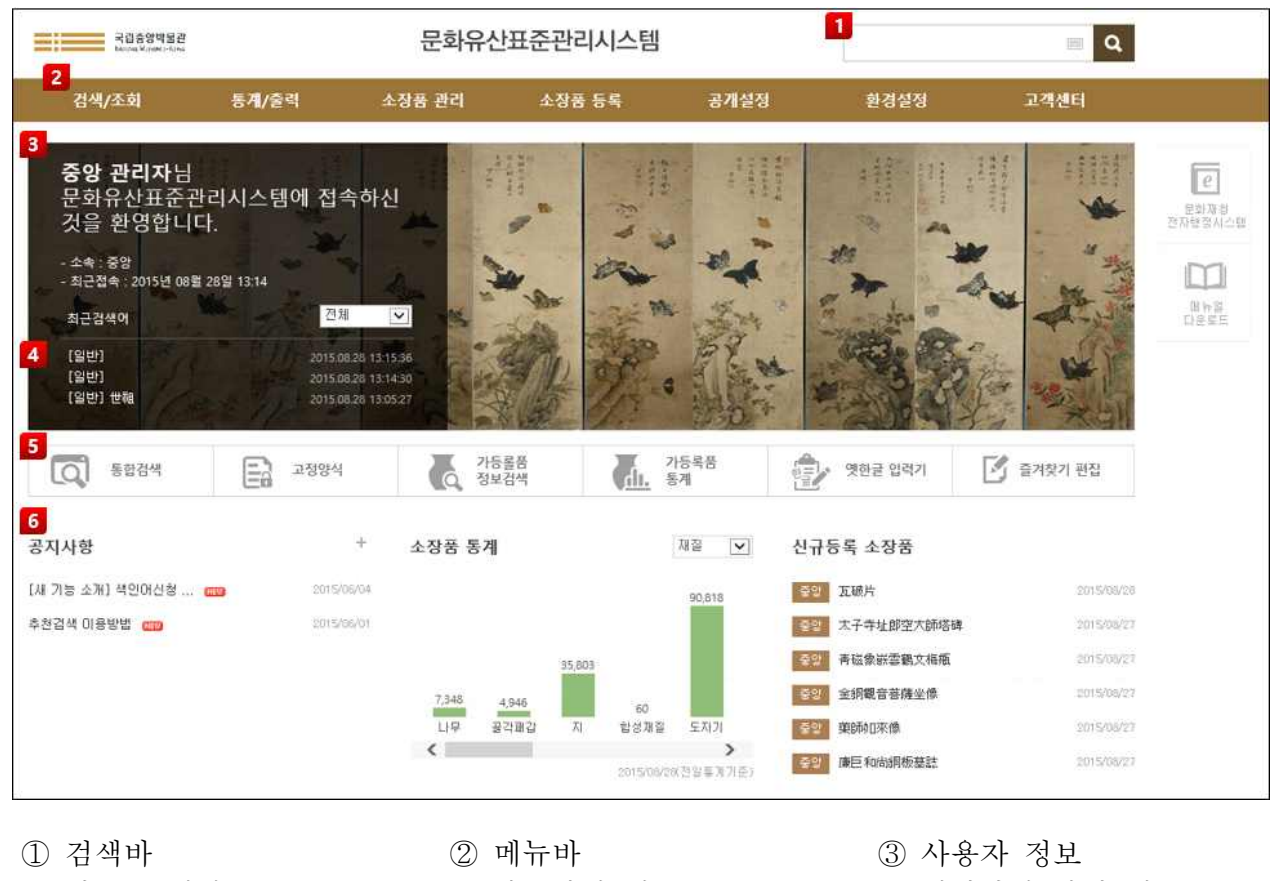

④ 최근 검색어 ⑤ 바로가기 기능 ⑥ 메인화면 간편 메뉴

### 2. 소장품 정보조회

### 2.1. 소장품검색 화면구성

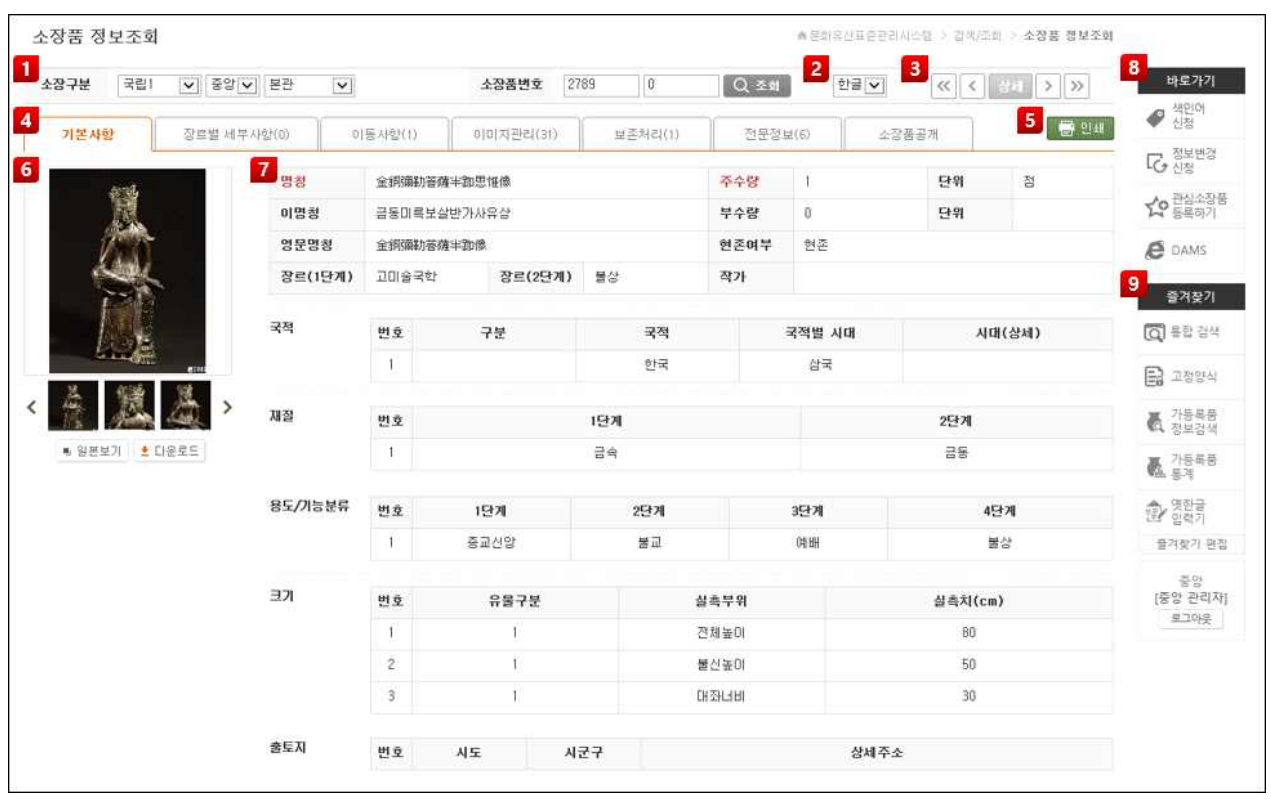

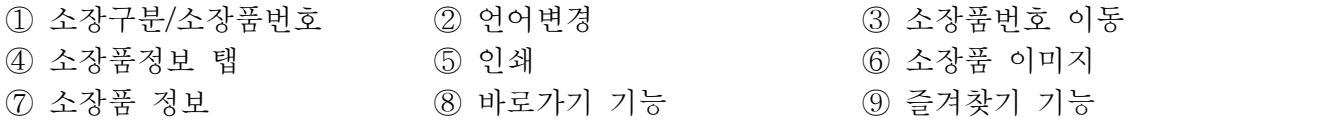

#### 2.2. 이동사항 관리

① '이동사항' 탭을 클릭하여 소장품의 이동사항을 확인할 수 있습니다.

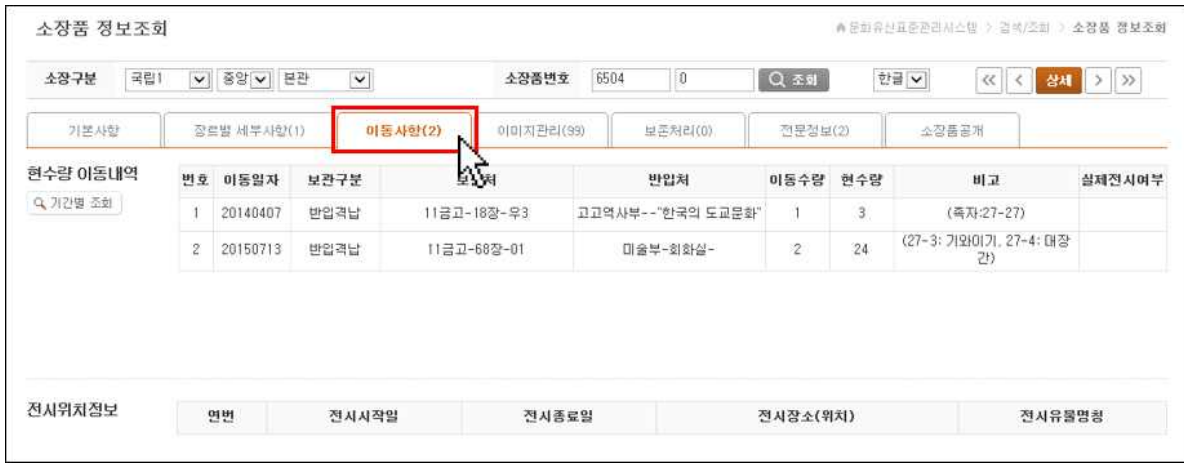

② 소장품에 대한 모든 이동내역을 조회하고 싶은 경우 화면 좌측에 보이는 Q 기간별 조회 버튼을 클릭하여 '기간별 조회' 팝업창을 불러와 조회할 수 있습니다.

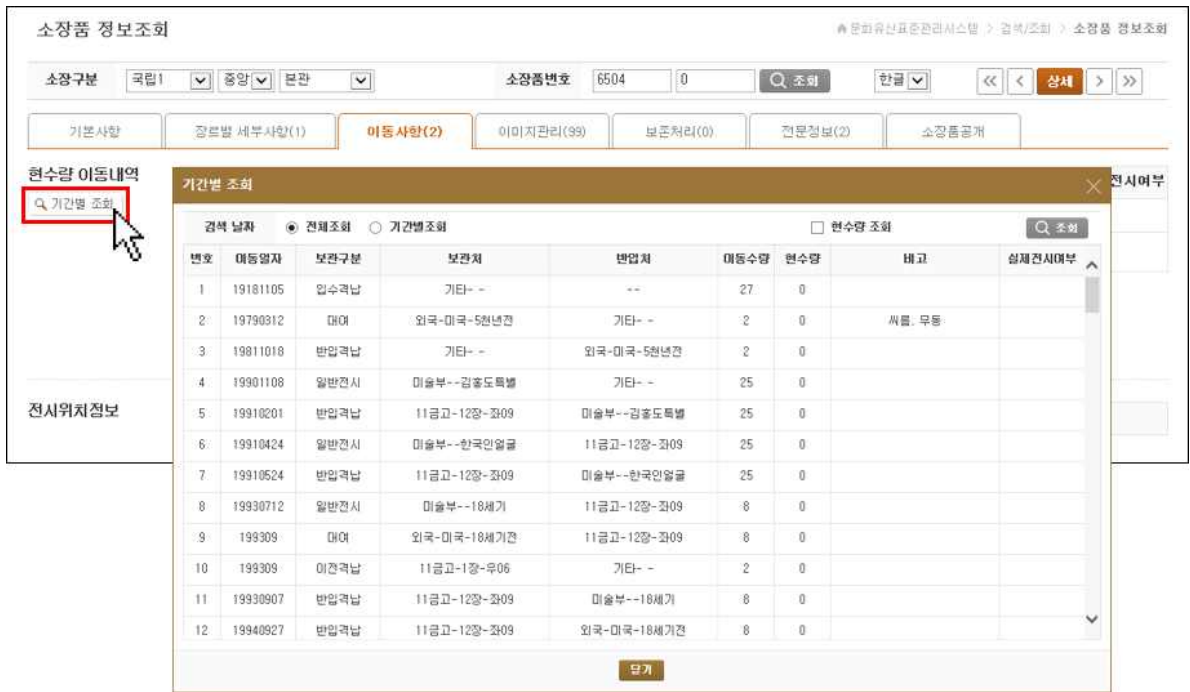

### 3. 소장품검색

#### 3.1. 소장품검색 화면구성

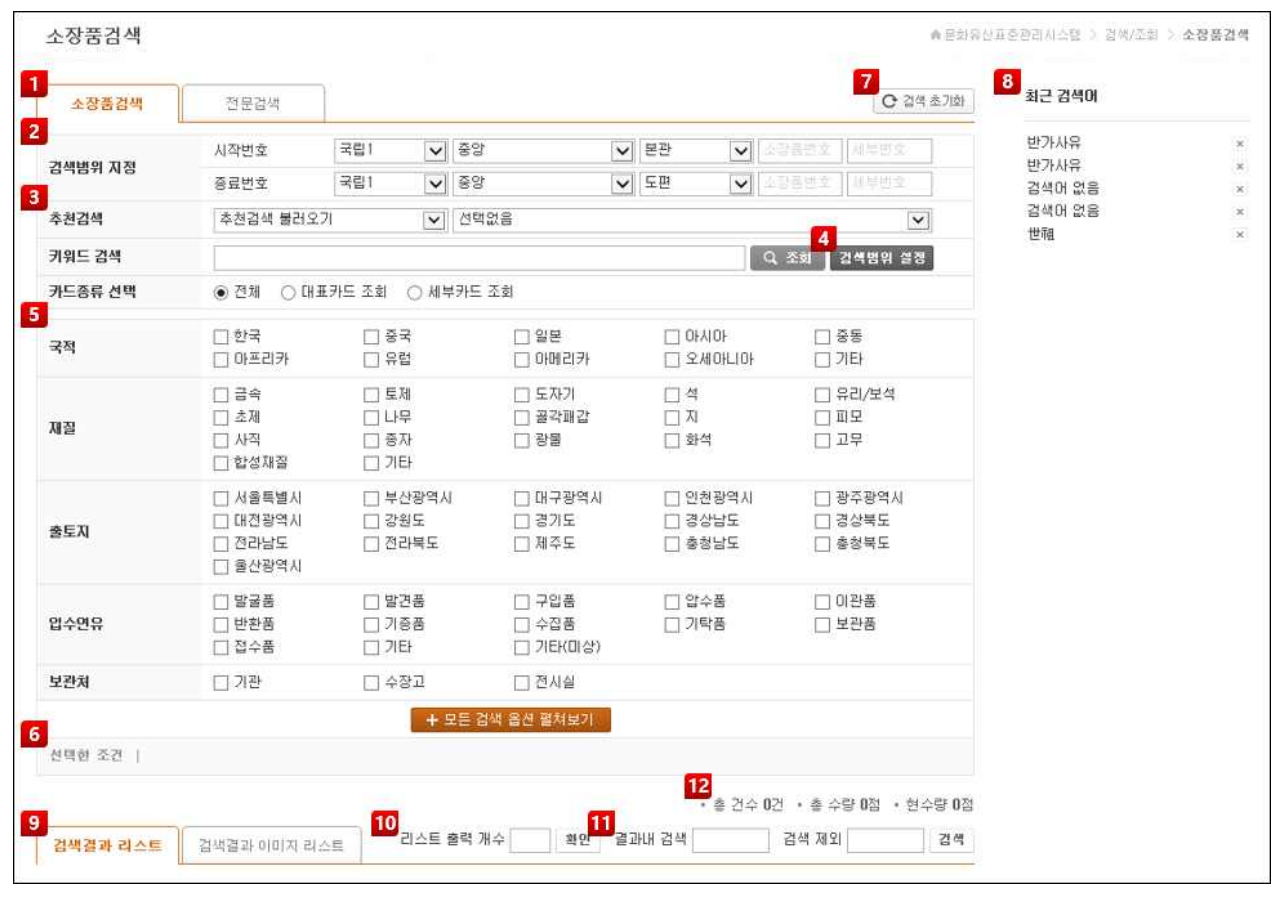

- ① 소장품검색/전문검색 탭 ② 검색범위 지정 ③ 추천검색 4 검색범위 설정 (5) 검색옵션 선택 (6) 선택한 조건 ⑦ 검색 초기화 ⑧ 최근 검색어 ⑨ 검색결과 리스트 ⑩ 리스트 출력 개수 ⑪ 결과내 검색/검색 제외 ⑫ 검색결과 수량
	-
	-
- 
- 
- 
- 

#### 3.2. 일반검색 조건

사용자가 특정 단어를 입력하거나 검색 옵션을 선택함으로써 소장품 범위를 좁혀가며 관련된 소장품을 검 색할 수 있습니다.

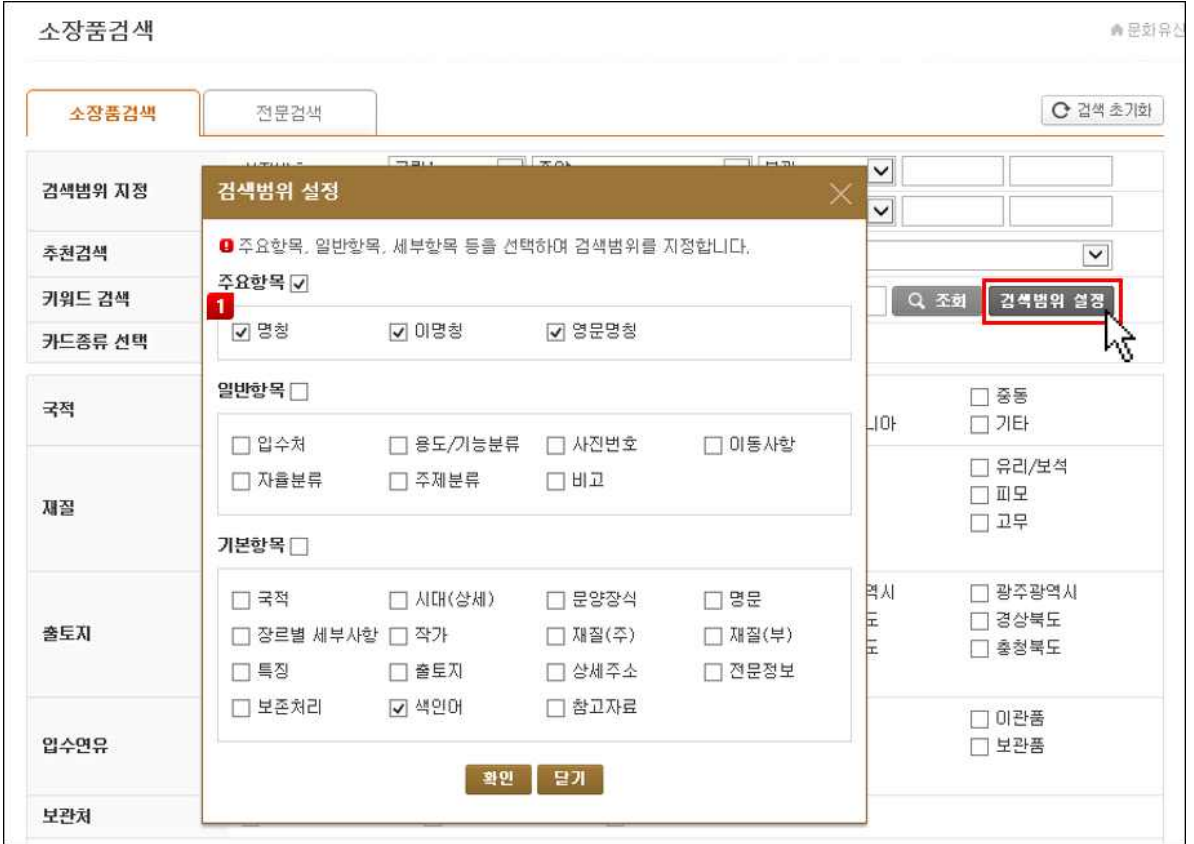

1 검색항목으로 설정하고자 하는 항목들의 체크박스를 선택한 후 <mark>확인 더</mark> 버튼을 클릭하면 검색 항목 설정이 완료됩니다.

#### 1) 검색범위 지정

① 검색하고자 하는 소장품의 소장구분과 시작번호, 종료번호를 입력하여 검색범위를 지정합니다.

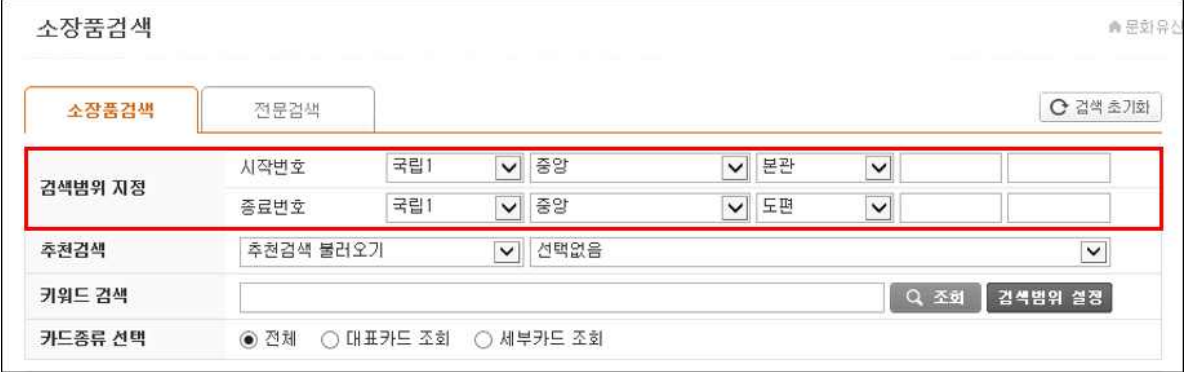

#### 2) 추천 검색

① 기존에 저장된 검색식을 사용하고 싶은 경우 추천 검색을 선택합니다.

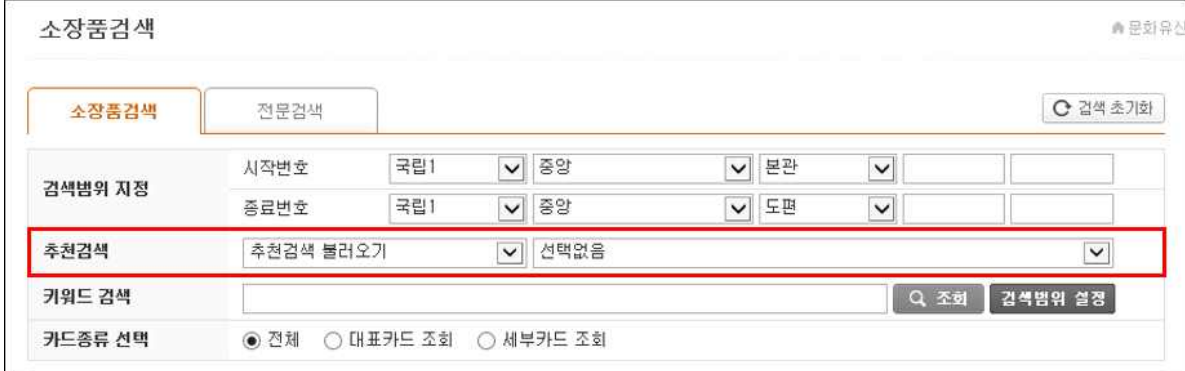

#### 3) 검색 옵션 설정

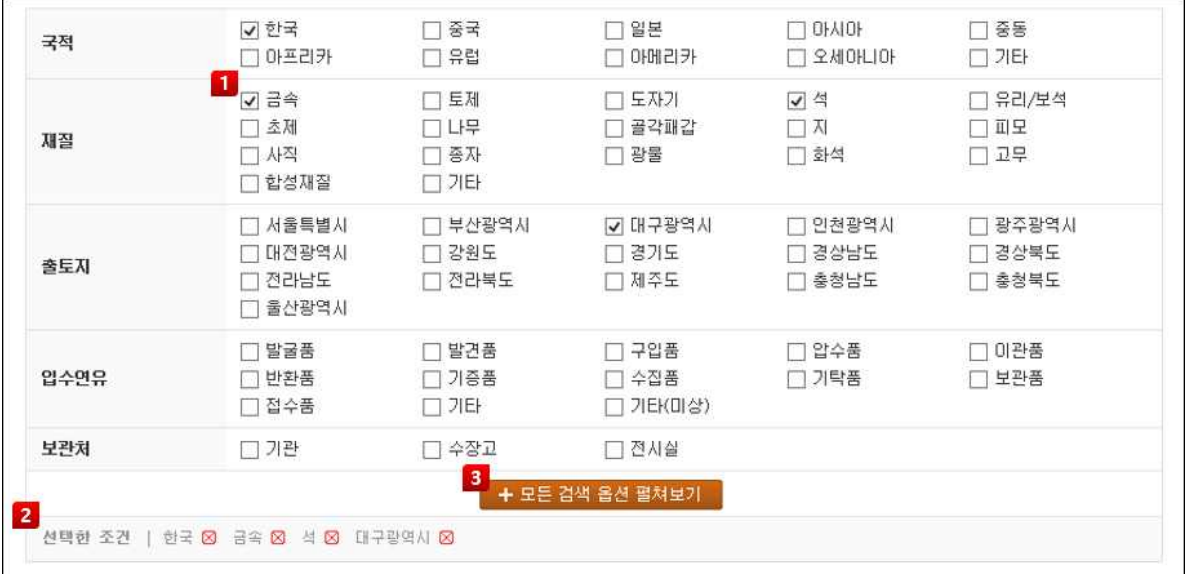

① 소장품검색에서 더욱 자세한 검색이 필요한 경우, 검색 옵션을 설정하여 세부적인 검색항목을 설정할 수 있습니다.

② 선택한 옵션은 '선택한 조건' 영역에 표시되며, 직접 체크박스를 클릭하여 해제하거나 버튼을 클릭하여 선택한 검색 옵션을 삭제할 수 있습니다.

③ 기본적으로 화면에 보이는 옵션들은 가장 일반적으로 많이 사용하는 옵션들로 더 많은 옵션을 확인하고 싶은 경우 + 모든 검색 옵션 펼쳐보기 | 버튼을 클릭하여 모든 검색 옵션을 확인하실 수 있습니다.

#### 4) 사용자 지정양식 인쇄

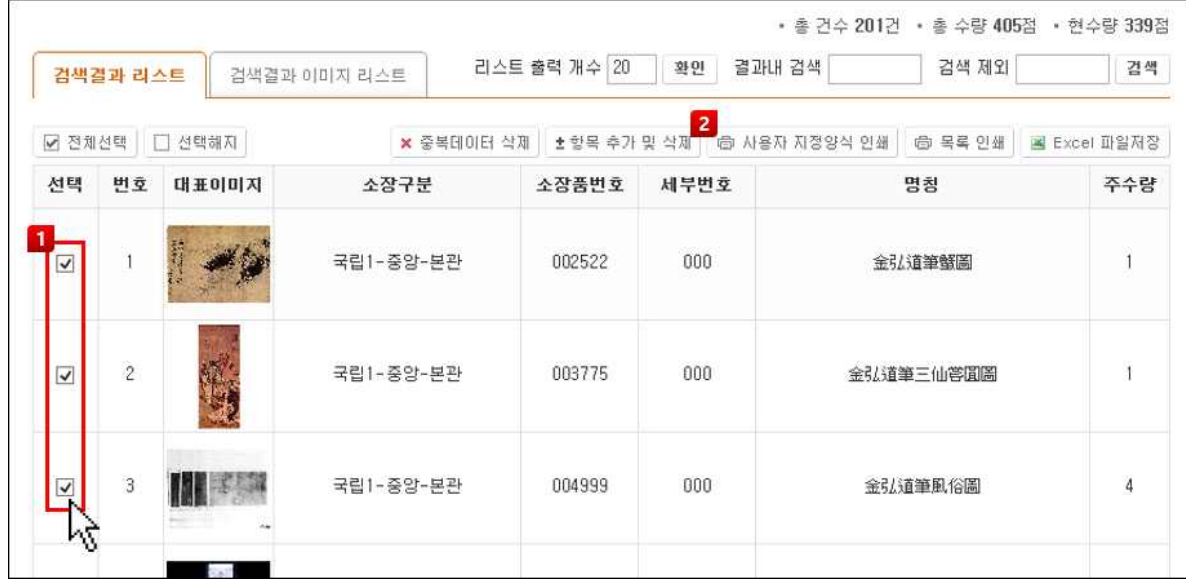

① 사용자 지정양식으로 인쇄하고자 하는 소장품의 체크박스를 선택합니다.

② 冊 사용자 지정양식 인쇄 버튼을 클릭하여 '등록된 사용자양식 보고서 리스트' 팝업창을 불러옵니 다.

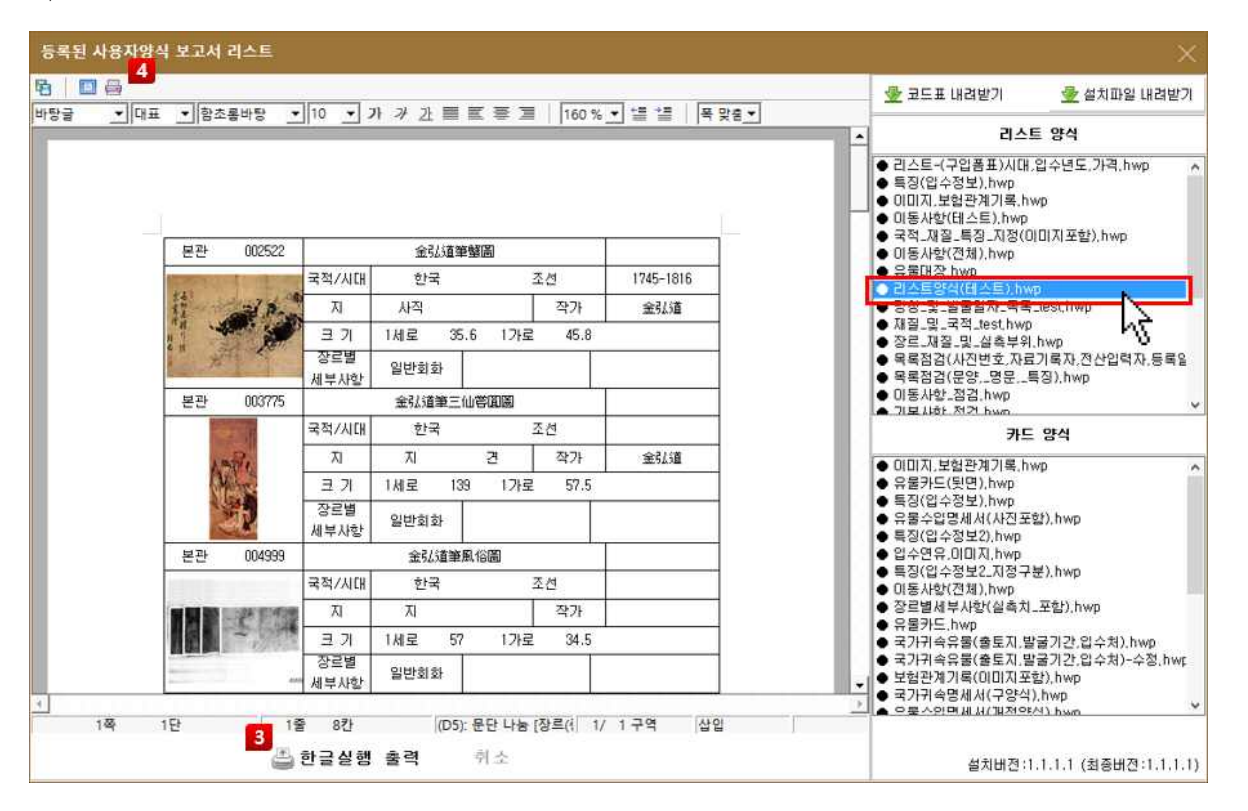

③ 양식을 선택하고 '한글실행 출력' 버튼을 클릭하면 등록된 사용자 지정양식으로 소장품 정보가 출력된 것을 확인할 수 있습니다.

4) 화면에 나타난 소장품 정보를 확인한 후 F 버튼을 클릭하여 PC에 저장하거나, → 버튼을 클릭하여 출력할 수 있습니다.

#### 5) Excel 파일저장

① <mark>로</mark> Excel 파일저장 | 버튼을 클릭하여 검색된 결과리스트의 전체 내역 엑셀파일로 저장할 수 있습 니다.

|        | 검색결과 리스트                |        | 검색결과 이미지 리스트 | 리스트 출력 개수 20 | 화인                                      | 결과내 검색        | 검색 제외             | 검색              |
|--------|-------------------------|--------|--------------|--------------|-----------------------------------------|---------------|-------------------|-----------------|
| ☑ 전체선택 |                         | □ 선택해지 | × 중복데이터 삭제   | ± 항목 추가 및 삭제 |                                         | □ 사용자 지정양식 인쇄 | 목록 인쇄<br><b>G</b> | Excel 파일제장<br>國 |
| 선택     | 번호                      | 대표이미지  | 소장구분         | 소장품번호        | 세부번호                                    |               | 명청                | 주수 수급           |
|        |                         |        | 국립1-중앙-본관    | 005737       | 000                                     |               | 圓石                |                 |
|        | $\overline{\mathbf{c}}$ | च.     | 국립1-중앙-본관    | 005738       | Service State<br>000<br><u> 78 1999</u> |               | 砥石                | $\overline{2}$  |

② 엑셀파일은 아래 그림과 같이 검색결과 리스트의 항목과 동일한 형식으로 저장됩니다.

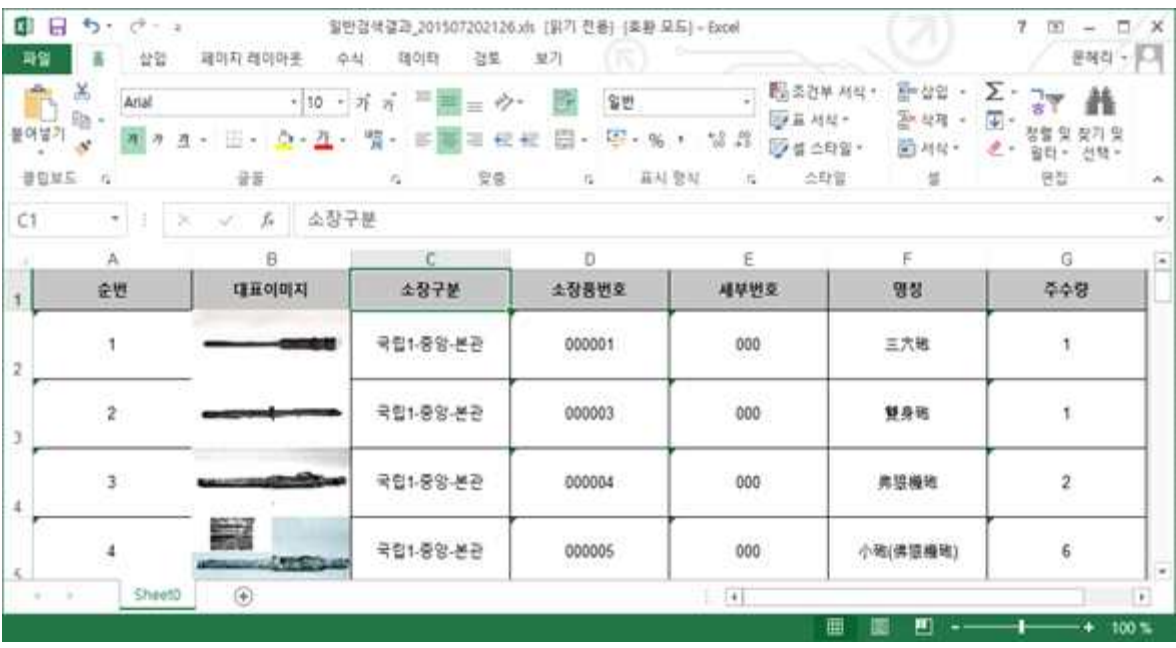

### 4. 소장품 자동등록

소장품 자동등록은 여러 개의 소장품 정보를 등록해야 하는 경우 엑셀 양식을 이용하여 보다 편리하게 소장품 정보를 등록할 수 있도록 한 기능입니다.

엑셀 양식을 다운로드하여 엑셀 파일에 소장품 정보를 입력한 후, 파일을 업로드 하여 소장품 정보를 일 괄적으로 등록할 수 있습니다.

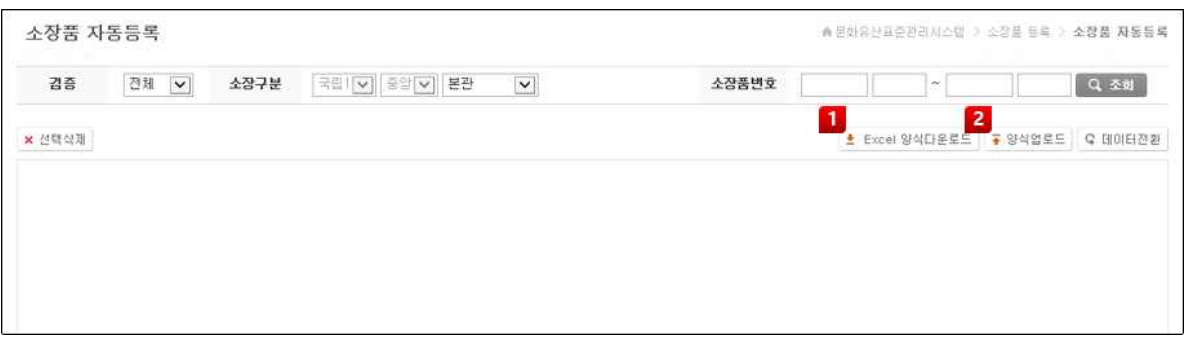

① ± Excel 양식다운로드 버튼을 클릭하여 엑셀 양식을 다운로드 합니다.

② • 양식업로드 버튼을 클릭하여 소장품 정보를 입력한 엑셀 파일을 업로드 합니다.

③ 다운로드 한 엑셀 파일에 소장품 정보를 입력합니다.

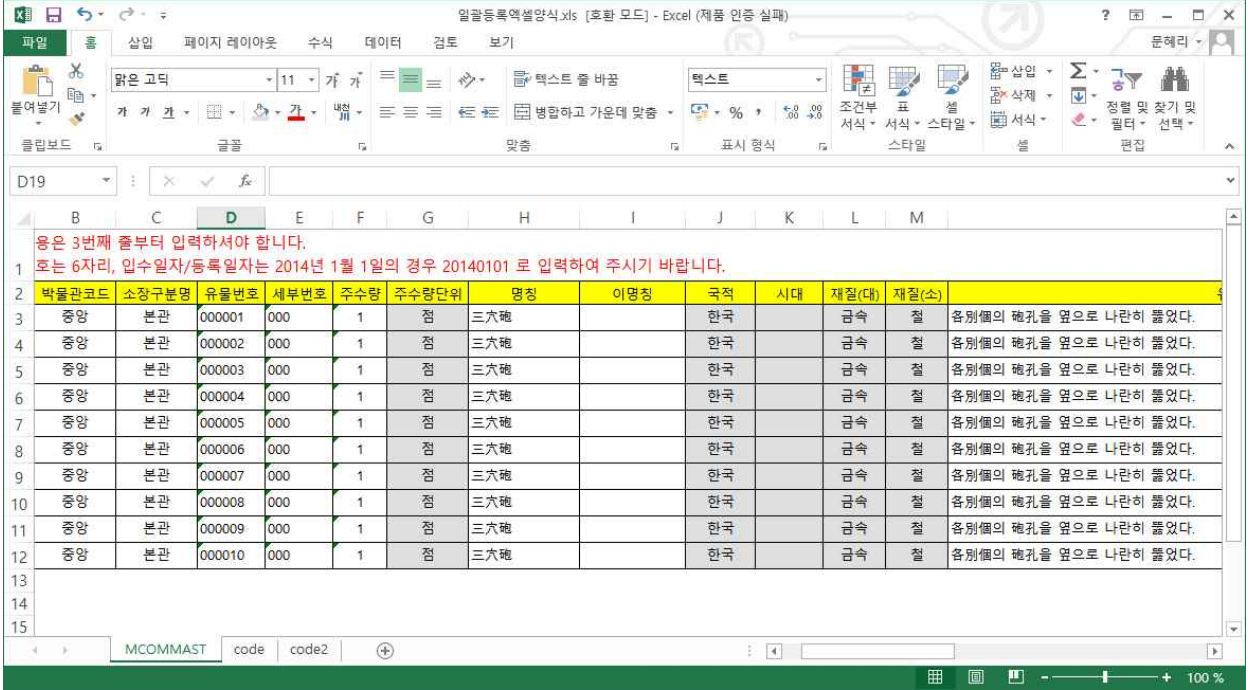

④ '오류체크'를 통해 엑셀 파일에 입력한 내용이 소장품 자동등록 양식과 일치하는지 여부를 확인할 수 있 습니다.

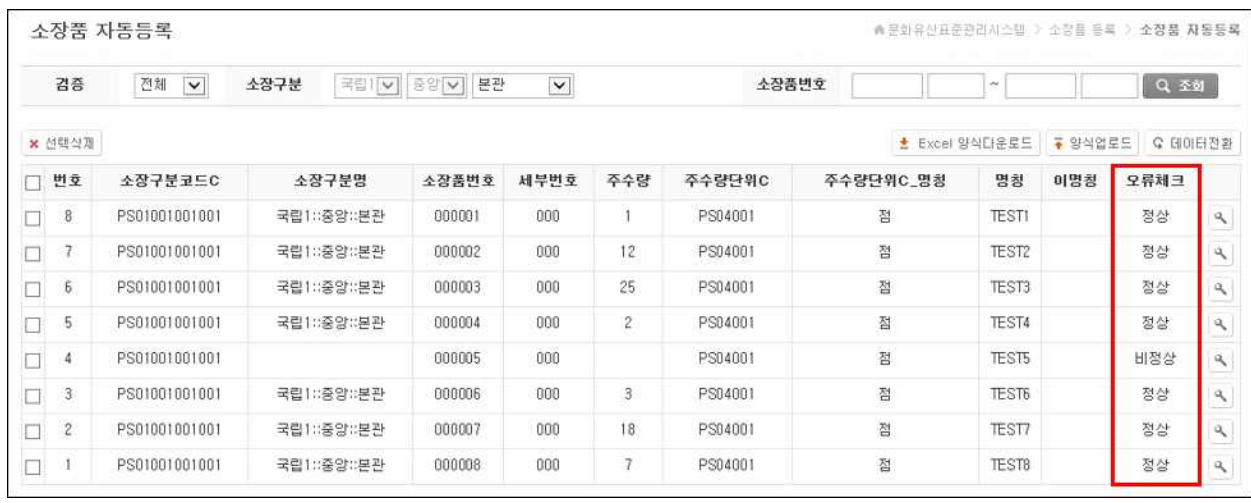

⑤ 소장품 정보를 수정하고 싶은 경우, 엑셀 파일을 다시 업로드 하거나 버튼을 클릭하여 '데이터 수정하 기' 팝업창을 불러와 소장품 정보를 수정할 수 있습니다.

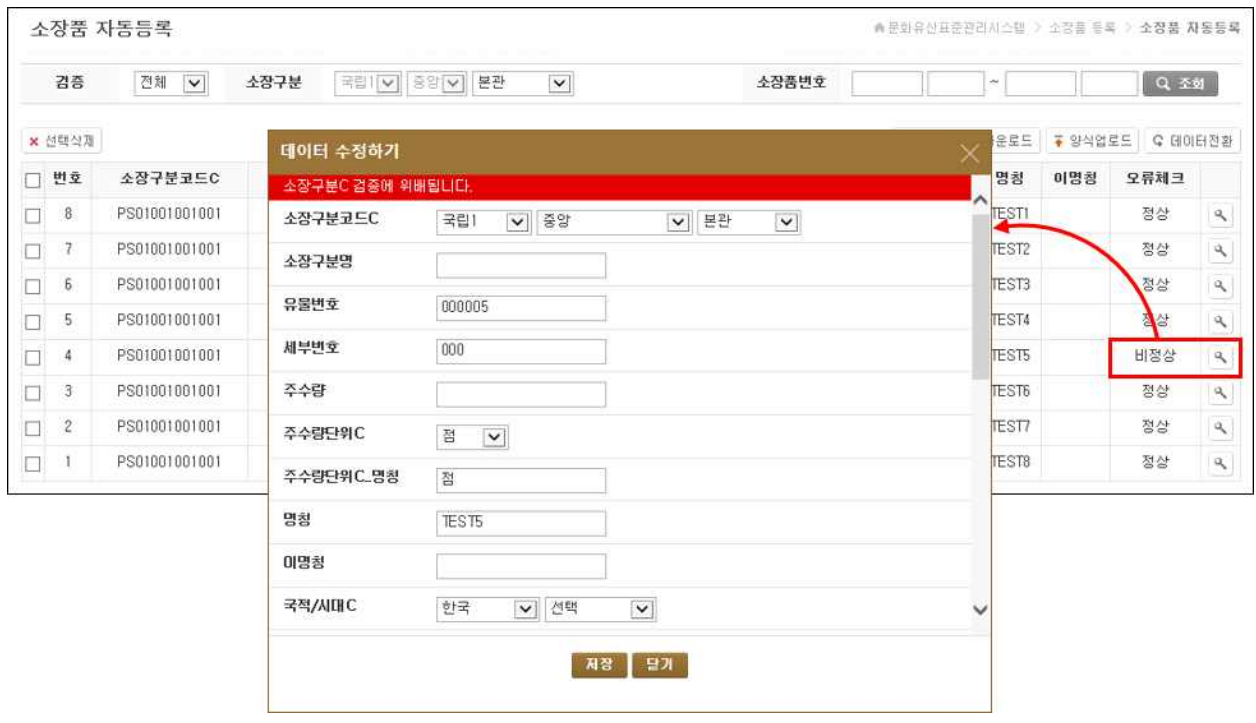

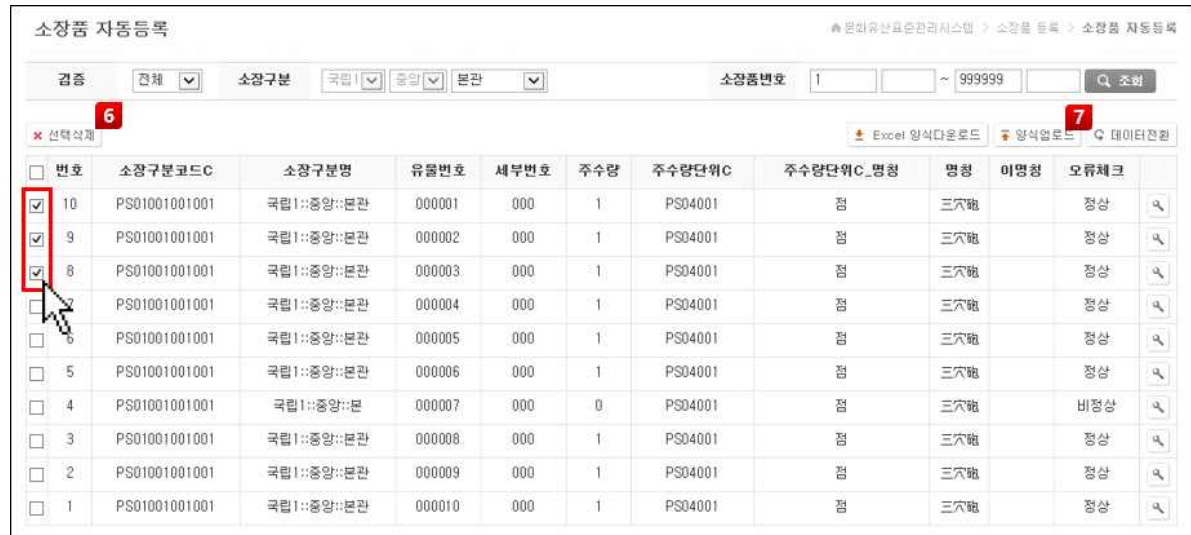

⑥ 업로드한 소장품 정보를 삭제하고 싶은 경우, 소장품의 체크박스를 선택하고 '선택삭제' 버튼을 클릭하 여 소장품 정보를 삭제할 수 있습니다.

⑦ G 데미터전환 | 버튼을 클릭하여 소장품 자동등록을 실행합니다. 자동등록 실행 시 리스트에 나 타난 모든 소장품 정보가 가등록 상태로 등록됩니다.